## How to visualize the ECOWREX WMS in QGIS?

Most GIS client software allows users to visualize WMS layers. Here is the procedure to display the ECOWREX WMS layers in Quantum GIS (QGIS):

- Open QGIS Desktop
- Click on the Add WMS/WMTS layer tool:

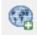

- Click New and name this connection: ECOWREX
- Enter the following URL: <a href="http://www.ecowrex.org/geoserver/ecreee/wms">http://www.ecowrex.org/geoserver/ecreee/wms</a>?

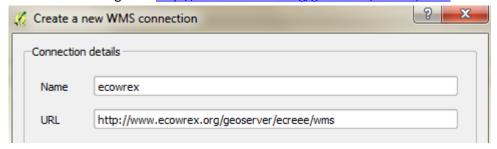

- Click OK
- Click **Connect** (it might take a moment for the data layers list to load)
- Click **Title** to sort the layers by title
- Click the layer entitled "CapeVerde\_GHI":

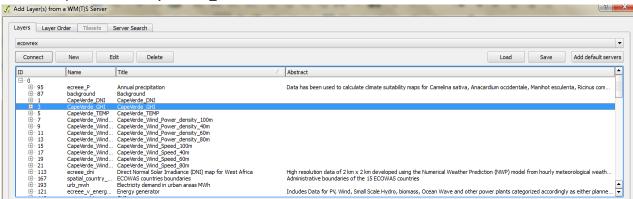

- Click Add (this will add the layer to the map document)
- Close the dialog box
- Navigate through your map (Zoom IN/OUT, Pan, etc...):

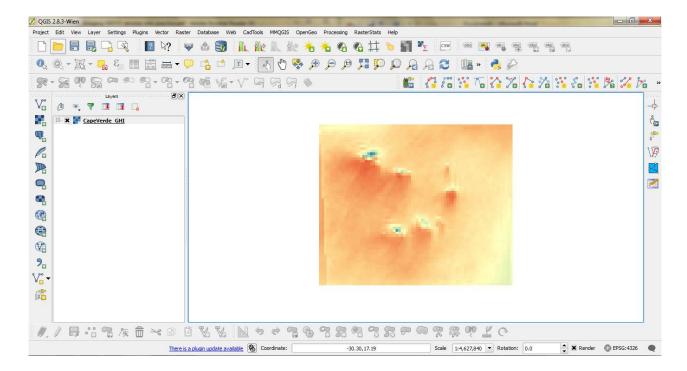

• Click the "Identify features" button:

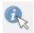

Click on a pixel and have a look at the query result:

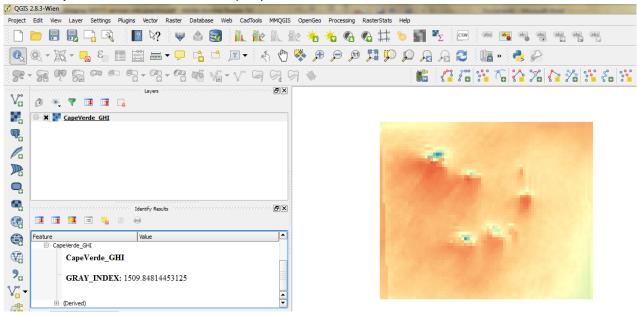

• The value of 1509.848 is in GHI units (KWh/m2/year)

With the WMS, users receive only images of the data not the data itself but data can be queried pixel by pixel (feature by feature for vector data)